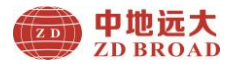

## ZD322 钢筋探测宝

# 使用手册

í.

## 北京中地远大勘测科技有限公司

感谢您用睿智的眼光选用本公司的产品!

为了使您对本产品有更深入的了解及正确的使用,敬请您在使 用前仔细阅读此手册。

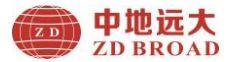

## 序言

## 尊敬的中地远大用户您好!

 感谢您使用北京中地远大勘测科技有限公司的无损检测产品, 您能成为我们的用户,是我们莫大的荣幸。

 为了您能尽快熟练使用该款产品,了解仪器系统性能,熟知测 试方法、应用及技术指标,掌握测试环境、现场测试技术、数据分 析处理等相关资料的知识。因此,请务必仔细阅读本使用手册以及 随机配送的其它相关资料,以便您更好地使用该产品。

 产品采用国际先进的集成电路技术和新型液晶显示屏,其各 项性能指标均达到或超过国际先进水平。这款产品是设计先进、制 造精良的高科技产品,在研发和制造过程中经过了严格的技术测 评,具有很高的可靠性。您在使用过程中可能会遇到一些技术问题, 为此我们在本手册中进行了详尽说明和解释,以方便您的使用。如 果您在产品使用过程中遇到问题,请查阅本使用手册相关部分,或 直接与我公司联系。

 我公司在总结相关技术资料的基础上,力求使用手册内容全 面而又简单易懂。随着现场测试技术经验的不断积累,并能满足用 户使用需求,该产品也在不断升级改进,从而为广大用户服务。由 此在编写过程可造成使用手册中的文字编辑错误及不当之处,希 望您能谅解,并感谢您积极指正。

 请您仔细核对随机资料是否齐全、所得仪器及配件与装箱单 是否一致,如果有不妥之处,请您与我公司联系。购买仪器后,请 您认真仔细地阅读仪器的相关资料,以保证您获得应有的权利和 服务。

 如果您对使用手册中有不理解之处,欢迎来电交流,以便我们 能更好的为您提供服务。

感谢与您的合作!

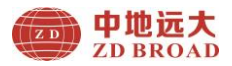

## 目录

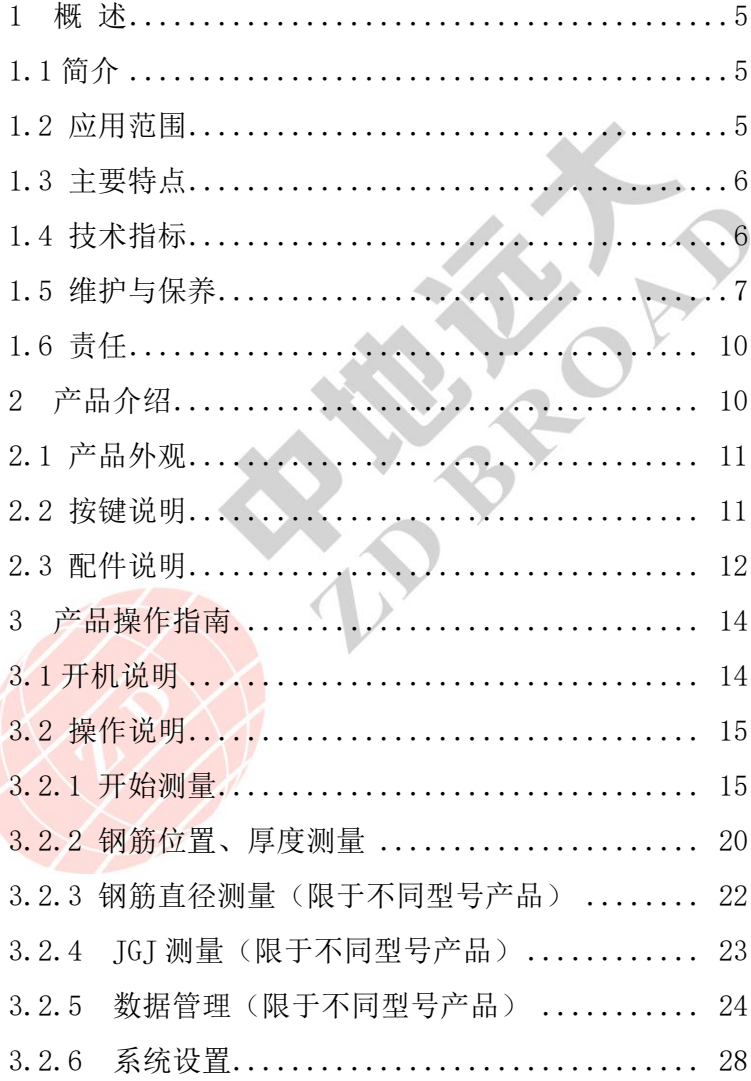

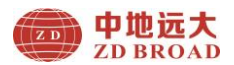

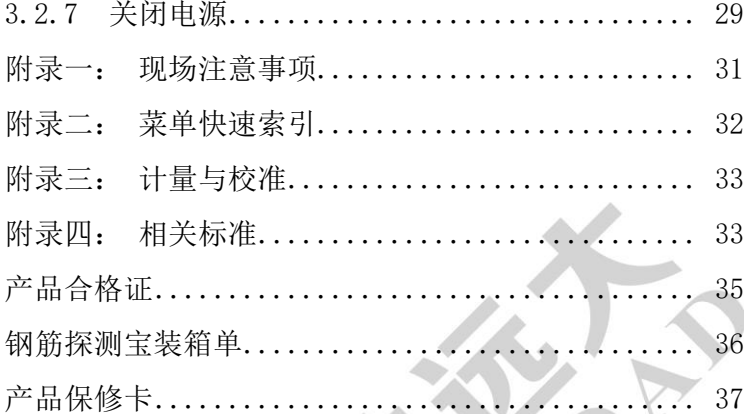

## 本手册说明:

- 1、本手册中带【】均为产品面板上一个按键,如【◆】键。
- 2、灰色背景、无黑色方框的文字表示产品屏幕上选项或菜单名 称,如开始测量。
- 3、白色背景、带黑色方框的文字表示分析软件菜单命令,如读 取仪器记录或确定。
- 4、标志 第一为需要特别注意的事项。
- 5、除了本使用手册中介绍的内容外,用户在使用产品过程中, 会自动显示一些提示信息,请按提示信息操作。
- 6、本使用手册中的软件界面及照片仅用作示意图,随着软件升 级和产品的不断改进可能会发生变化,恕不另行通知。
- 7、本使用手册为钢筋探测宝系列通用操作手册,高低版本界面 存在差异性,请谅解。

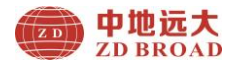

## 1 概 述

## <span id="page-4-1"></span><span id="page-4-0"></span>**1.1** 简介

首款钢筋探测宝,纯正的便携手持式产品,集钢筋定位、 保护层厚度、直径、数据存储、输出和分析一体,专业高强磁 感应探测器,结合各种工程实际特点,数据精确可靠,产品坚 固耐用,操作简便快捷,实现随身携带,是融合尖端电子技术 和现代简约设计的巅峰之作。

ZD32 系列钢筋探测宝主要用于探测墙体、柱、梁板等混凝 土结构内部的钢筋位置、保护层厚度、估测钢筋直径、钢筋间 距、测试探测管线及金属预埋件等,提供高精度、高速度检测 数据;采用多线圈结构设计,速度更快、精度更高、分辨力更 强。

## <span id="page-4-2"></span>**1.2** 应用范围

建筑物混凝土构件(如:梁板柱)精准定位钢筋、保护层 厚度、测量钢筋直径、钢筋间距;应用行业有钢筋工程验收、 钻孔钢筋定位、家具墙体安装、电线电缆探测;适合于钻孔取 芯避开钢筋、加固打孔避开钢筋、钢筋隐蔽工程验收、空调安 装、电杆钢筋探测、探测电线电缆、探测金属管及预埋件。

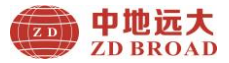

ZD322 钢筋探测宝

## <span id="page-5-0"></span>**1.3** 主要特点

- 高分辨率液晶屏为: 128×128 像素;
- 手持式人体工学设计,操作简单:
- 钢筋定位精确,精巧耐用;
- 钻孔避开钢筋、管线及预埋件,延长钻头寿命;
- ◆ 多线圈结构设计,速度快、精度高、分辨力强;
- 内置大容量锂电池,设计功耗低,正常待机工作不少于 20h。

## <span id="page-5-1"></span>**1.4** 技术指标

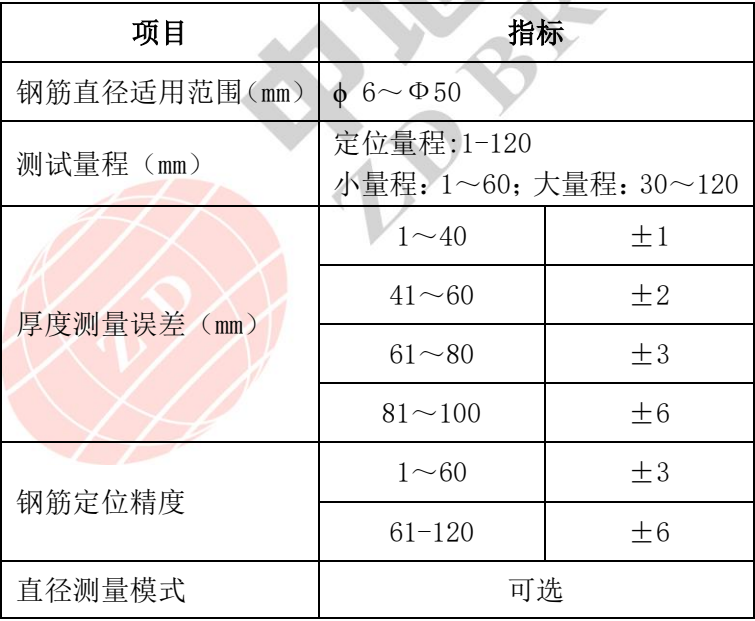

ZD322 钢筋探测宝

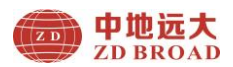

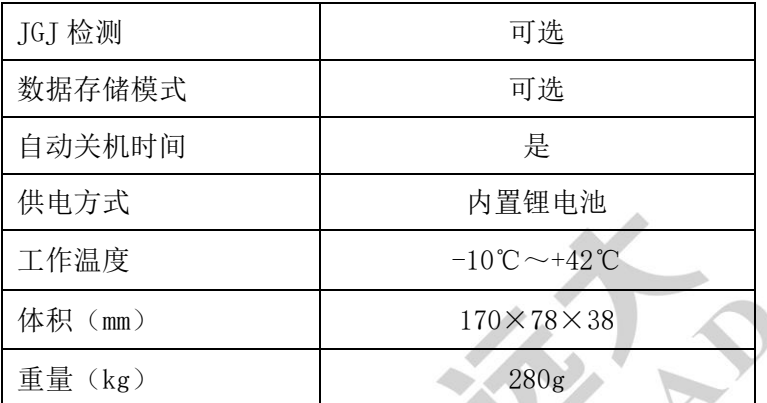

## <span id="page-6-0"></span>**1.5** 维护与保养

1.产品操作

按键操作时,不宜用力过猛,不宜用沾有过多油污和泥水 的手操作产品键盘,以免影响键盘的使用寿命。

2. 电源

本产品采用内置专用充电锂电池供电,如完全充满;可连 续待机不少于 20h。使用时请注意电量指示,如果电量不足时, 则应尽快关闭电源并及时用充电器进行充电,否侧可能会造成 因突然断电导致的测试数据丢失甚至损毁产品。

禁止使用其它电池或电源为本产品供电,否则可能引起损 坏、电池漏液、起火等。如有不详情况请与我公司或经销商联 系。

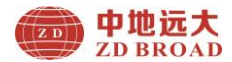

(  $\widehat{S}$  ) 友情提示: 电池用过一段时间后容量不足时, 屏幕 右上角的电池符号 会显示。 其中灰色部分越多,说明 电池电量越多; 对次色没有时说明电量不足, 需要充电。

3. 充电

本产品内置锂电池,建议在关机状态下进行充电。支持 Micro USB 标准口充电,用充电器充电时,请将电源插口端接 到 AC220±10%V 的电源插座上,另一端 Micro USB 插头接入产 品底部 USB 接口即可或直接用 USB 线插在电脑上。充电时,产 品的充电指示灯为红色,表示正在对产品内置锂电池充电;当 指示灯由红变为绿色或熄灭时,表示内置锂电池充满,此时应 及时拔出充电器或 USB 线, 以免对电池过度充电影响电池使用 寿命。充电过程中,产品电池和充电器会产生一定热量,属于 正常现象,因此建议将产品放在通风良好, 便干散热的地方。

## 友情提示:

为了保证一次性完全充足电量,请保持连续充电 3 小时左 右,同时不要在超过50℃的环境下对产品充电;由于充电电流 较大,建议您使用厂家原装充电器和 USB 线充电,否侧有可能 对产品造成损伤。

4. 锂电池

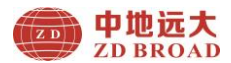

充电电池一般寿命为充放电 500 次左右,如果接近使用寿 命时,若发现电池不能正常工作、充不上电量、充不满或者每 次充满使用时间很短等现象,则可能是充电电池已损坏或寿命 已到,请联系我公司售后服务部,及时更换新电池。该电池标 准容量为 2000mAH (7.4Wh): 禁止将电池短路或靠近高温热源 等。

5. 储存及清洁

产品不用时请您将其放置在通风、阴凉、干燥(相对湿度 小干 90%)的室温环境下。若长期不使用,充电电池会自然 放电,导致电量减少。因此使用前请充电,并且要定期对产品 通电开机检查,一般每月充一次为好。

每次使用完产品,应该对产品进行适当清洁,以防止水、 油、泥、灰尘进入接插件,从而影响测试性能或测量不良等现 象。

CS 友情提示:

请勿把产品和配件放入水中或用湿布擦洗! 请勿用有机溶剂或酸碱性液体擦洗产品和配件! 请用干净请柔软的干布擦拭产品,并用软毛刷清理插孔! 6. 故障及处理方法

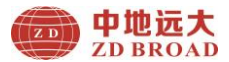

产品不能开机:应检查电池电量是否充足或者直接插入充 电器后开机,开启产品电源软开关。如果上述方法无效,接上 充电器对电池充电半小时后再开机。

产品自动关机:产品具有电池电量检测能力,当电池电量 太低时,产品会自动关机;可以先对电池充电一段时间,或者 直接插入充电器,然后再开机。

## 友情提示:

我公司对本产品提供一年保修、终身维修服务;产品维修 事宜请与我公司或产品经销商联系,不建议自行维修。

## <span id="page-9-0"></span>**1.6** 责任

本产品为精密产品,用户有下列行为或人为损坏的情况 时,本公司不承担相关责任:

1.非正常操作产品的情况。

2.在未经许可的情况下,擅自打开产品和拆卸任何零部 件。

3.违反上述工作环境要求或存储环境要求。

<span id="page-9-1"></span>4. 人为或意外事故撞击等造成严重损坏的情况。

## 2 产品介绍

10

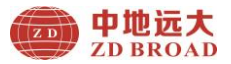

## <span id="page-10-0"></span>**2.1** 产品外观

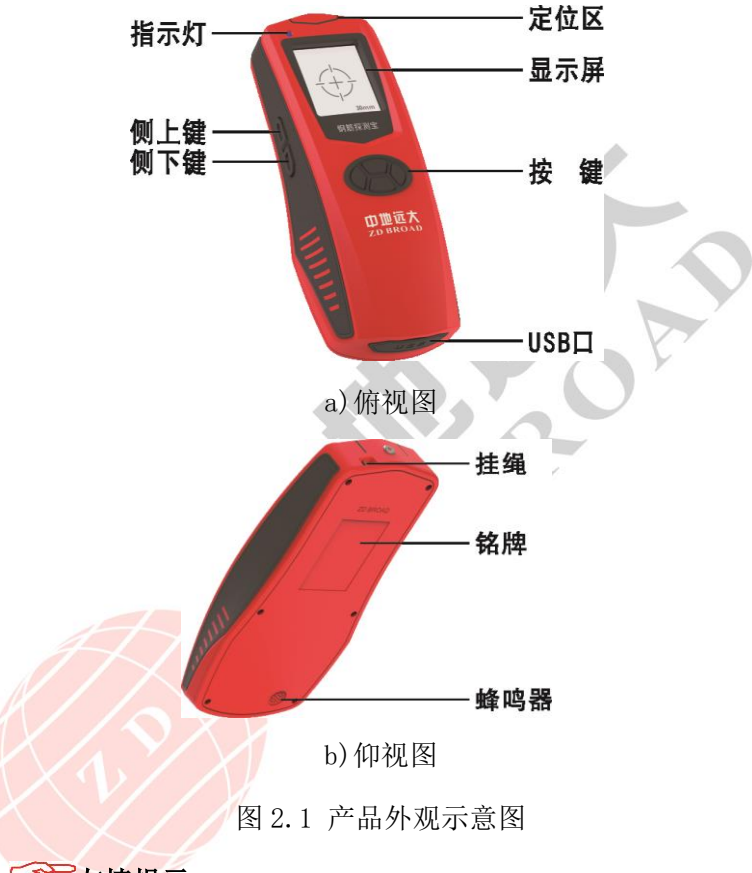

#### 2 友情提示:

实际仪器可能与示意图有所差别,请以实物为准。

## <span id="page-10-1"></span>2.2 按键说明

按键位于主机上面板,各键功能说明如表 2.2 所示

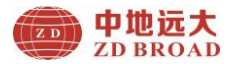

表 2.2 功能键一览表

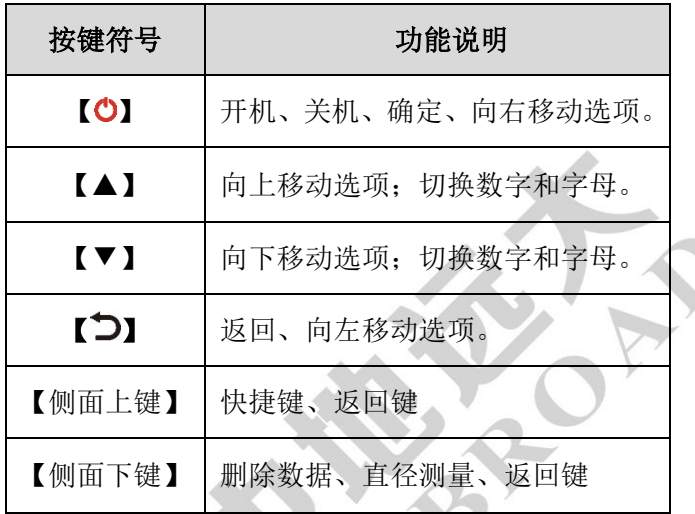

友情提示:个别按键在不同界面具有不同功能,详  $\mathbb{Q}$ 见相关介绍。

<span id="page-11-0"></span>**2.3** 配件说明

1.USB 线

Micro USB 线用于产品和充电器连接为产品充电,也可以 用于连接产品和计算机,实现数据上传如图 2.3 所示。

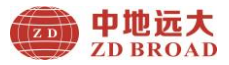

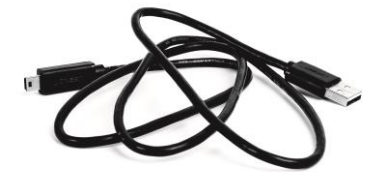

图 2.3 USB 线外观示意图

2.充电器

使用 USB 线和充电器为仪器进行充电。

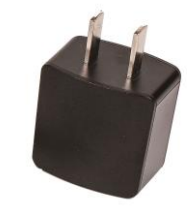

图 2.4 充电器外观示意图

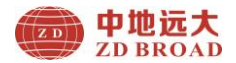

## 3 产品操作指南

## <span id="page-13-1"></span><span id="page-13-0"></span>**3.1** 开机说明

按【○】键,可启动产品电源,产品开机后 3 秒进入主菜 单,如图 3.1 所示。

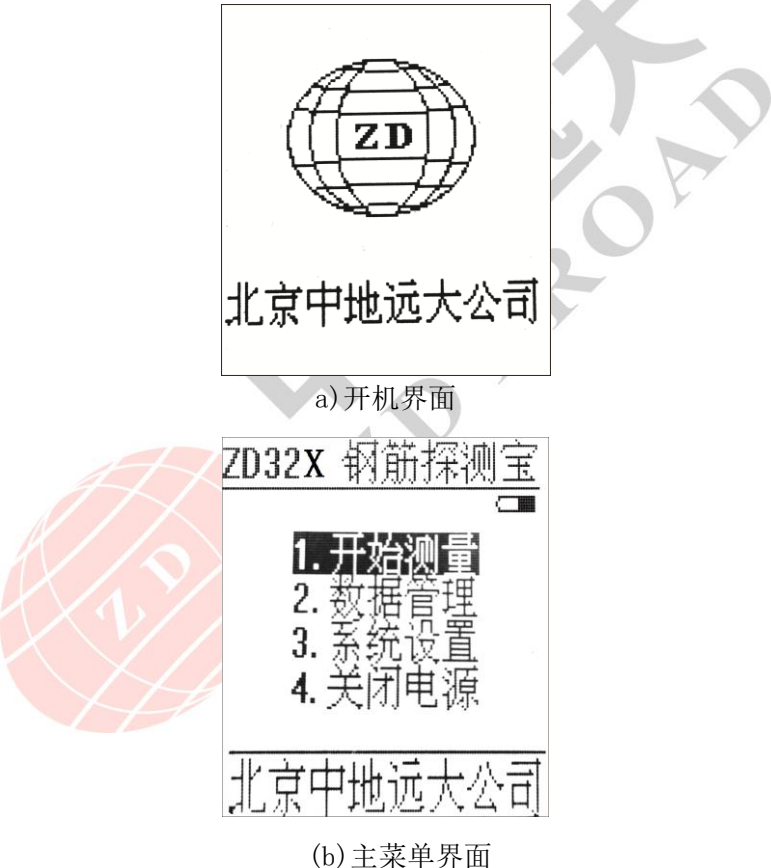

图 3.1 开机与主菜单界面(限于不同型号产品)

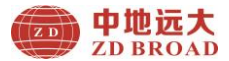

## **【高】友情提示:**

本使用手册为该系列产品通用手册,若注明限于不同型号 产品时,说明对于不同型号的产品不具备此项功能,谢谢支 持!

### <span id="page-14-0"></span>**3.2** 操作说明

主菜单为开始测量、数据管理(限于不同型号产品)、系统 设置、关闭电源。

在主菜单下,默认为开始测量,灰色背景为当前功能菜单, 可以通过【▲】、【▼】选择不同功能菜单, 按【①】键确定进入 所选功能菜单。

## <span id="page-14-1"></span>**3.2.1** 开始测量

开始测量主要实现开始测量、钢筋直径设置(限于不同型 号产品)、构件名称设置(限于不同型号产品)、箍筋间距设置、 JGJ 检测(限于不同型号产品)、仪器标定等功能,开始测量菜 单界面如图 3.2(a、b、c、d、e、f)所示。

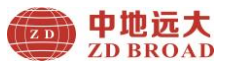

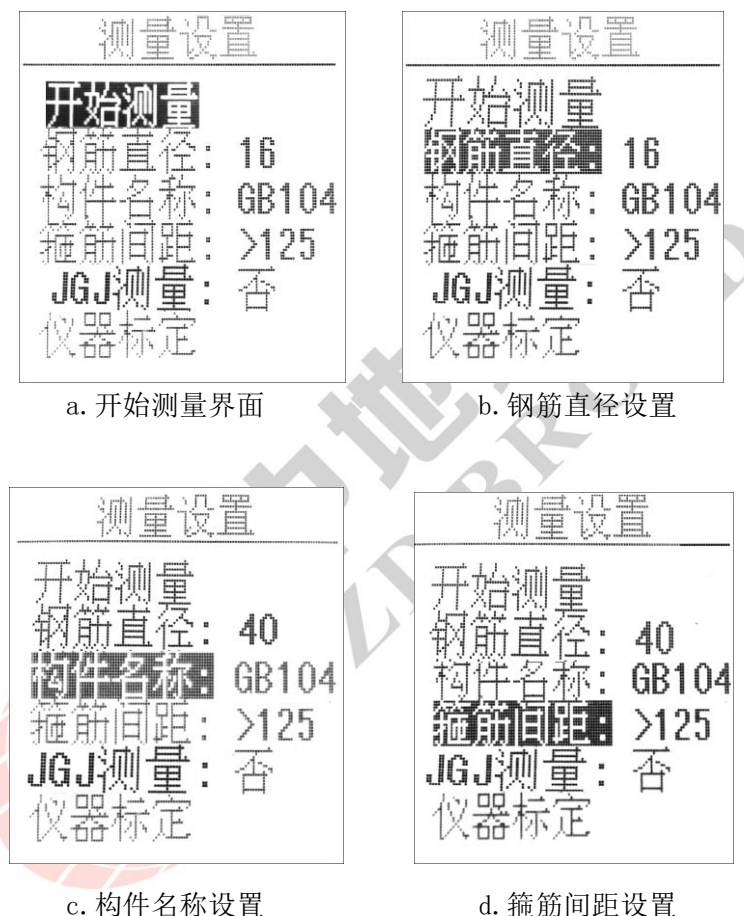

ZD322 钢筋探测宝

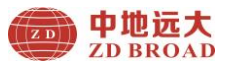

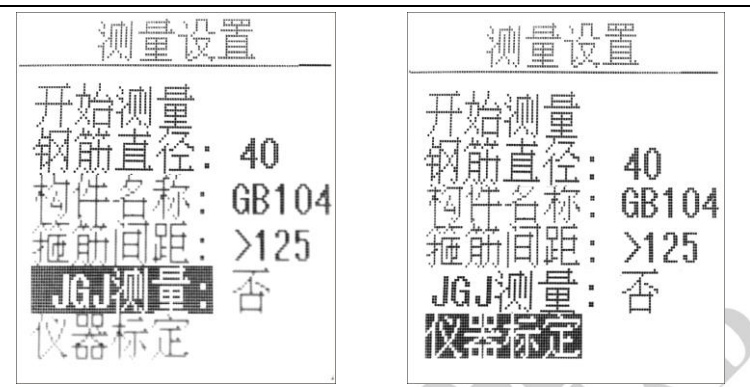

e. JGJ 测量设置 f. 仪器标定

图 3.2 开始检测菜单界面

在开始测量菜单界面,操作如下按键实现界面选择:

【▲】键:向上选择菜单设置界面及调整参数(可循环使 用)。

【▼】键:向下选择菜单设置界面及调整参数(可循环使 用)。

【〇】键: 讲入选择菜单设置参数光标(右键功能)。

【 つ】键: 返回到上一级菜单(左键功能)。

在开始测量设置(以钢筋直径设置参数为例,如图 3.3 所 示)菜单界面,操作如下按键实现参数设置:

按【▼】键进入钢筋直径设置状态,此时钢筋直径菜单显 示为灰色背景, 按【①】键讲入直径大小设置, 直径数字显示为

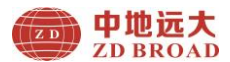

灰色背景,通过调整【▼】、【▲】键改变直径数字大小,待调 整数值完毕后, 按【 고】键返回钢筋直径菜单: 同理的方法调 整构件名称(限于不同型号产品)、箍筋间距、JGJ 检测(限于 不同型号产品)。

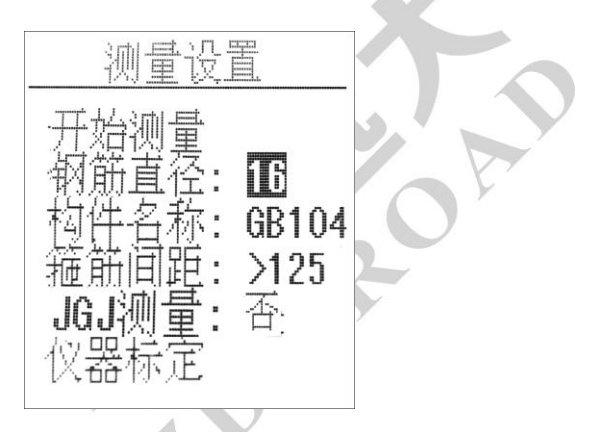

图 3.3 钢筋直径设置

仪器标定:当检测环境发生变化或者测量的厚度值与实际 出现偏差较大时,需要对仪器进行重新清零标定,标定过程如 图 3.4 所示。

在仪器标定时,请将仪器拿在空中,远离铁磁体等金属物 体,通过调整【▼】、【▲】键到仪器标定当前状态,按【○】键 进行标定,并等待仪器界面提示标定完成按任意键返回即可; 显示通讯异常时,请再次标定。

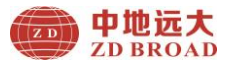

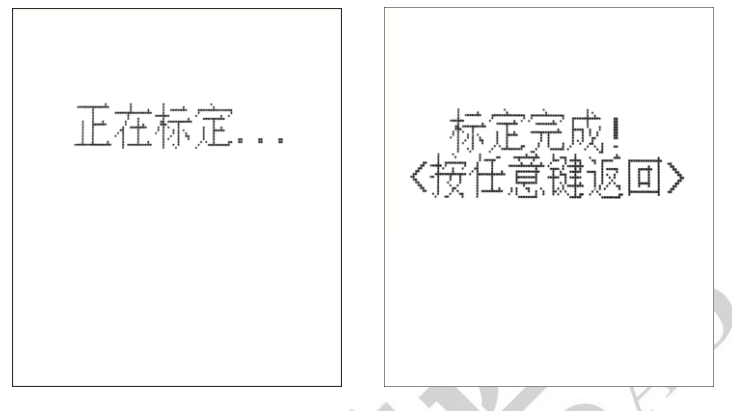

图 3. 4 仪器标定

## 参数设置界面调整参数具体汇总如下:

(1) 钢筋直径(限于不同型号产品)

钢筋直径可选择范围为 6、8、10、12、14、16、18、20、 22、25、28、32、36、40、50 共 15 种钢筋规格。

(2) 构件名称(限于不同型号产品)

构件名称有 2 位字母、3 位数字组成,分别为 A、B、C、D、 E、F、G、H、I、J、K、L、M、N、O、P、Q、R、S、T、U、V、W、 X、Y、Z、1、2、3、4、5、6、7、8、9、0;默认设置为 HD001, 确认后自动增后一位数字,用户也根据需要进行手动调整。

(3)箍筋间距(限于不同型号产品)

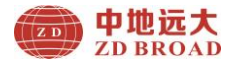

箍筋间距参数设置:现场检测时,若箍筋间距小于 125mm, 则需要将参数设置成<125,此时会进行相应补偿修正。若箍筋 间距大于 125mm, 则需要将参数设置成>125。

(4) IGI 检测(限于不同型号产品)

否:未使用,是:使用。

## <span id="page-19-0"></span>**3.2.2** 钢筋位置、厚度测量

在开始测量下,向右缓慢匀速滑动仪器,当仪器未检测到 钢筋信号时,瞄准框与中心线重合或左右偏移均为正方形中心 无十字显示;当滑动仪器逐渐接近钢筋时,瞄准框先远离中心 线然后从屏幕的边缘逐渐接近中心线,当仪器位置钢筋正上方 时, 此时为实芯正方形瞄准框(中心为十字)与中心线重合显 示,同时屏幕前面指示灯为红色显示,并伴有蜂鸣声提示,表 示检测到钢筋,屏幕正下方显示钢筋厚度值,屏幕右上角数值 为当前钢筋厚度值,如图 3.4 所示。

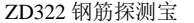

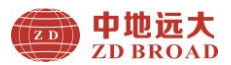

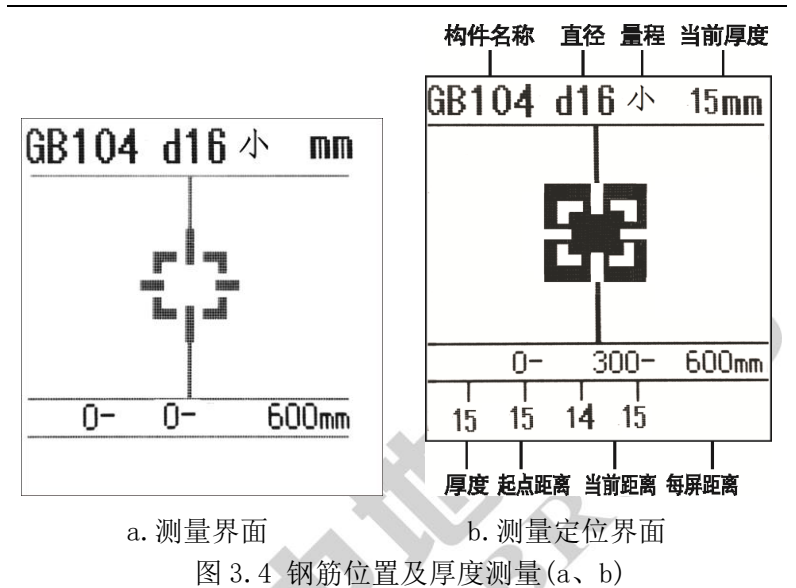

当仪器逐渐远离钢筋过程中,瞄准框再次远离中心线并逐 渐向屏幕边缘移动; 当检测的钢筋信号消失后, 瞄准框重新与 中心线重合均为正方形中心无十字显示。

在开始测量界面下,每页默认显示为 600mm,并且每次自动 增减 600 倍数,测量扫描过程中超出屏幕显示范围,系统将自 动翻页, 若要杳看之前每屏数据, 可以通过按【▼】、【▲】键 翻页查看,每屏数值前后数值相应变化,但是中间数据为当前 位置数据;在测量过程中,每个厚度数值间距每次自动增加

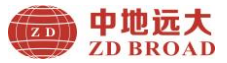

100mm 显示。

在测量界面及过程中,操作如下按键实现功能选择:

【 】键:保存测量数据,并重新开始下一组测量。

【 그】 键: 清除测量数据, 重新开始测量。

【▲】、【▼】键:上下翻页查看前后页数据。

【侧面上键】:大小量程切换。

【侧面下键】:钢筋直径及相应厚度测量。

#### **18** 友情提示:

此仪器测量模式,分大小量程测量,默认为小量程测量, 建议厚度值小于 80mm,使用小量程;若厚度值大于或等于 80mm, 为增加量程范围,可以选择大量程。

快速进入测量界面方式:1、在主菜单下按侧面上键,即可 进入测量界面,再次按侧面上键可以返回主菜单;2、在主菜单 下连续按两次【〇】键进入测量界面。

<span id="page-21-0"></span>**3.2.3** 钢筋直径测量(限于不同型号产品)

在测量界面下,确定钢筋位置后,按侧面下键,可以测量 钢筋直径数值,直径测量过程如图 3.5 所示。

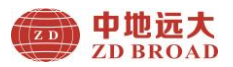

ZD322 钢筋探测宝

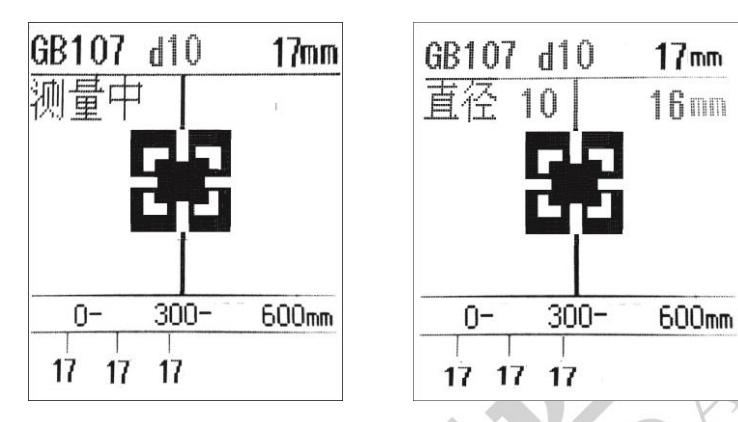

图 3.5 钢筋直径测量过程

<span id="page-22-0"></span>**3.2.4 JGJ** 测量(限于不同型号产品)

用于对某单根钢筋实现复测,可以实现测量六次厚度值, 自动计算平均值;否:未用,是:已用,如图 3.6 所示。

在 JGJ 测量界面中,操作如下按键实现功能选择:

【▲】、【▼】键:切换上下光标位置和是、否(可循环使 用)。

【 つ】、【 〇】键: 切换左右光标位置。

23

ZD322 钢筋探测宝

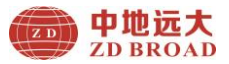

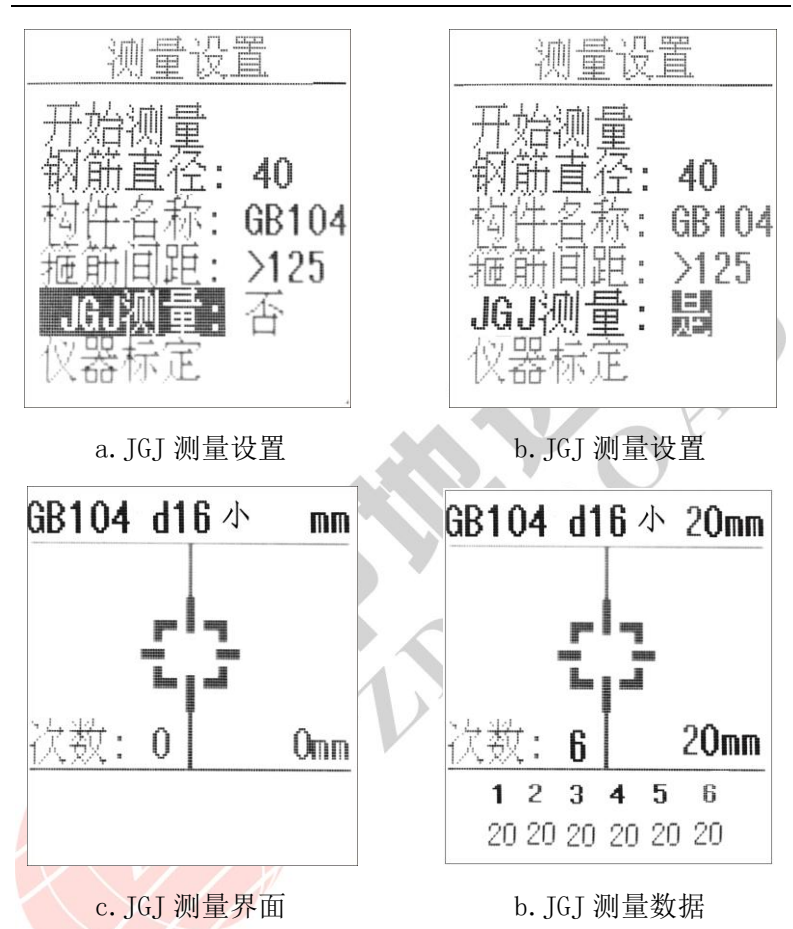

图 3.6 JGJ 测量设置及测量

<span id="page-23-0"></span>**3.2.5** 数据管理(限于不同型号产品)

数据管理主要实现对测量数据查看、数据上传、数据删除 等功能;数据管理查看界面如图 3.7(a、b、c)所示。

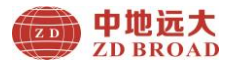

1、数据查看:

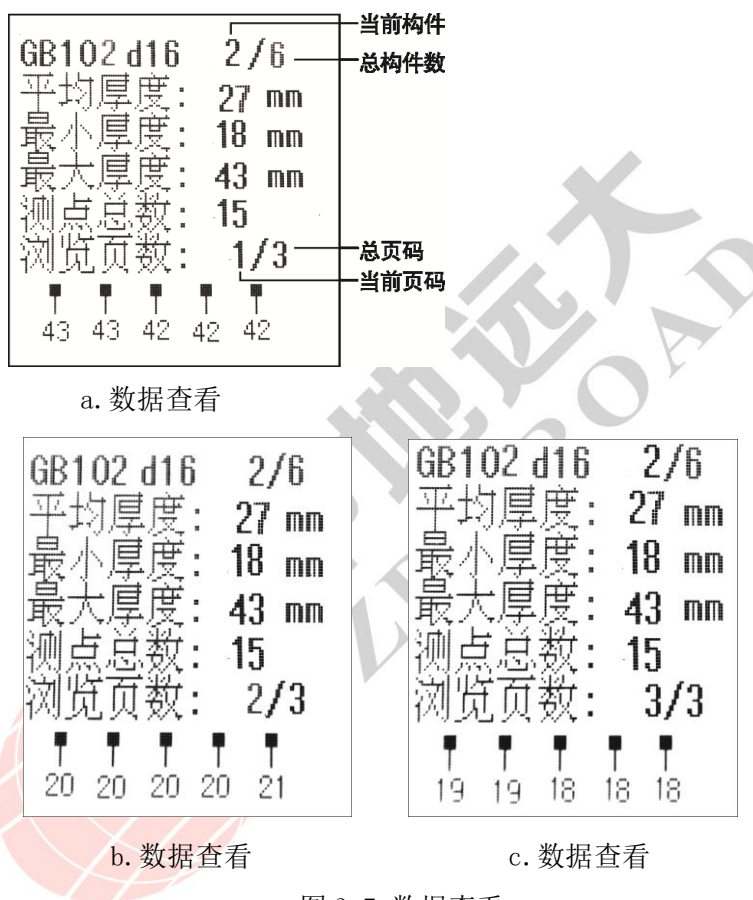

图 3.7 数据查看

数据管理查看界面主要显示以下信息内容: 1) 构件名称编号、构件总数量及当前页码数;

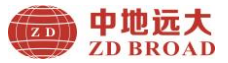

- 2) 钢筋直径;
- 3) 平均保护层厚度;
- 4) 最小保护层厚度;
- 5) 最大保护层厚度;
- 6) 测量厚度总点数;
- 7) 测量总页码数及当前页码数;
- 8) 每根钢筋厚度值。

在数据管理查看界面中,操作如下按键实现功能选择:

【▲】、【▼】键:上下翻页,切换不同的构件名称及数据 (可循环使用)。

【 つ】、【 〇】键: 左右翻页, 对当前构件名称切换页码测量 数据。

【侧面上键】: 返回到主菜单。

【侧面下键】:进入删除数据界面。

## 2、数据上传

产品底部有 USB 传输接口,用户可根据需要将测量数据讲 行上传操作;可使用标配 Micro USB 传输线将仪器与 PC 机连 接;数据导出详细操作步骤请阅览软件帮助指南。

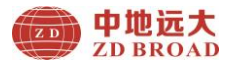

安装运行数据处理软件,连接 USB 数据线后开机,点击处 理软件中读取仪器记录,另存数据文件;如果连接成功,则开 始传输数据,数据传输完毕后仪器会有相应的提示信息。

## 3、数据删除

在数据查看界面下,按【侧面下键】删除数据界面,按 【○】键删除所有数据,其它按键取消删除,如图 3.8 所示

删除全部数据?

图 3.8 数据删除

## 友情提示:

本仪器存储量测点为二十万数值左右,建议测试结束后或 者测试数据接近极限时,请及时将数据上传保存到 PC 机,并定 时进行数据的删除操作,避免因存储空间不足,影响仪器的正 常测量使用。

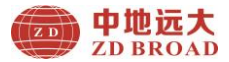

## <span id="page-27-0"></span>**3.2.6** 系统设置

系统设置菜单界面主要实现用户自行调整系统配置参数信 息,主要包括自动关机时间、产品编号、联系方式、网址等, 如图 3.9 所示。

在主菜单下,按【▼】、【▲】键循环选择系统设置,按【○】 键进入系统设置界面。

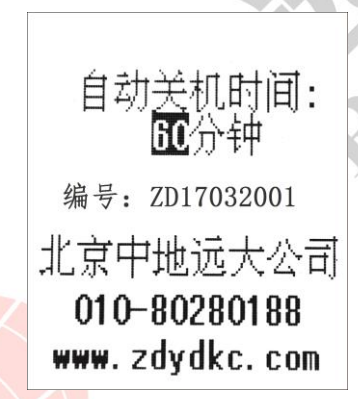

图 3.9 系统设置

在系统设置界面中,操作如下按键实现功能选择:

【▲】、【▼】键:切换不同关机时间(可循环使用)。

【 】键:确定键,进入系统界面。

【 つ】、【侧面键】: 返回到主菜单。

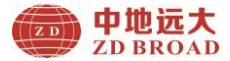

#### **SEP** 友情提示:

自动关机时间可选择范围为 5min、10min、15min、30min、 60min、90min 共 6 种自动关机时间段。

## <span id="page-28-0"></span>**3.2.7** 关闭电源

产品支持操作关闭电源按键关机、系统自动关机、任意开 机界面下长按【O】键强制性关机以及电量不足关机。

1、程序关机

在主菜单下, 按【▼】、【▲】键选择到关闭电源, 然后按 【 】键后系统自动关机,如图 3.10 所示。

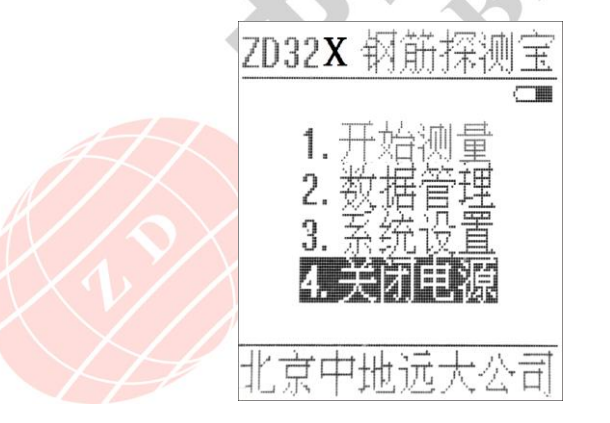

图 3.10 关闭电源界面

2、自动关机

产品设计为低功耗,提供长时间无按键在设定的时间下自

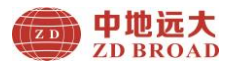

动关机功能,具体自动关机时间长短由系统设置界面中的自动 关机时间设置参数确定。

3、电量不足关机

产品在开机状态下,会实时显示检测系统电量,当电量过 低时朱菜单右上角的电池电量无灰度图标或变为红色框,此时 建议停止使用产品,及时进行充电操作;若继续使用,产品在 测量到电量不足后,可能会自动关机。

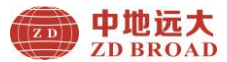

### <span id="page-30-0"></span>附录一: 现场注意事项

1、由于是在混凝土表测试,检测面一般比较粗糙或有凸凹 起伏现象,从而会影响检测精度,因此应保持扫描面平整,无 突起物。若检测面过于粗糙而无法清理的情况下,可以在扫描 面上放置一块非磁性薄板(如木板),在测量结果中将板材厚度 即可; 2、在测量时,顺时针移动产品,使扫描方向垂直钢筋 方向(产品和钢筋成 90 度角),否侧可能会造成误判或判定厚 度出现偏差。

3、产品在扫描过程中,尽量使产品保持缓慢匀速移动。

4、对于双层钢筋分布网情况测量,一般先探测外层钢筋, 然后在两根外层钢筋中间探测内层钢筋的厚度及位置等信息。

5、当改变检测环境或测量结果出现较大误差时,应执行仪 器标定操作,建议在每次开机扫描前执行一次仪器标定操作, 来消除外界环境对测量结果的影响因素。

6、在测量参数中的钢筋直径,请按照图纸务必输入正确数 值,以便减少判断相应厚度偏差。

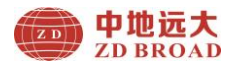

## <span id="page-31-0"></span>附录二: 菜单快速索引

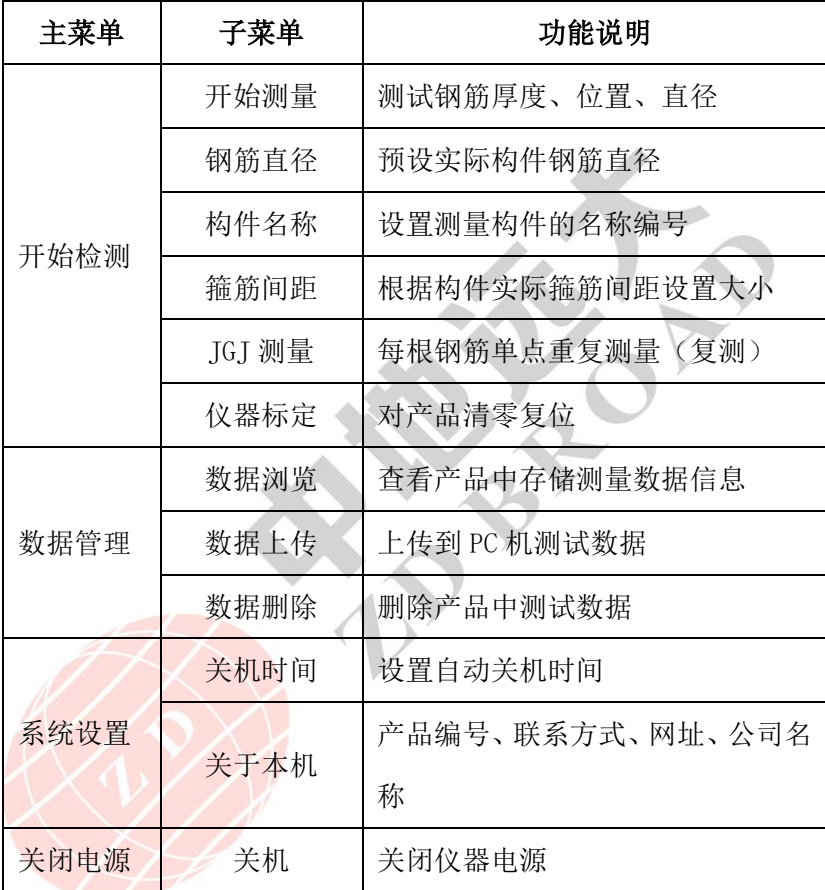

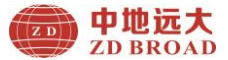

## <span id="page-32-0"></span>附录三: 计量与校准

钢筋探测宝出厂前,已经依据相关标准进行检定,检定合 格后方可出厂。

<span id="page-32-1"></span>校准内容和步骤如下:

F2.1 检定环境

1. 室温环境;

2.无强电磁场干扰;

3. 空气中不含腐蚀性气体,相对湿度小于 80%。

F2.2 检定设备

1. 有机玻璃板或塑料板(亚克力等材料)一套;

2. 长度不小于 500mm,直径分别为Φ10、Φ16、Φ25 的 HRB400 级热轧螺纹钢筋;

3. 标准厚度的支架一套。

F2.3 检定项目及检定方法

1.外观

a.接插件、紧固件无松动现象,接触可靠;

b. 电镀、氧化处理表面处理应平整, 色泽、光泽一致, 无 脱皮、腐蚀、划痕等缺陷;

c.文字符号和标志清晰。

2.检定方法

a、从Φ10、Φ16、Φ25 的普通Ⅱ级螺纹钢筋中抽检一种规 格钢筋,用钢筋扫描仪对三个关键点,各连续测量 3~6 次保护 层厚度值, 求其平均值或杳看合格率。

b、测量常用保护层厚度值区域:每种钢筋直径区域一般为 三种值 20、30、50 时, 各连续测量 3~6 次钢筋直径, 算其钢 筋直径平均值。

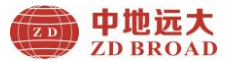

## 附录四: 相关标准

本仪器所依据中国相关标准如下:

1.《混凝土结构工程施工质量验收规范》(GB50204—2015)

2.《混凝土中钢筋检测技术规程》(JGJ/T152—2008)

3.《建筑结构检测技术标准》(GB/T50344—2004)

4.《混凝土结构现场检测技术标准》GBT50784-2013

5.《电磁感应法检测钢筋保护层厚度和钢筋直径技术规程》 (DB11/T365-2016)

6.《钢筋保护层厚度测量仪、楼板厚度测量仪计量校准规 范》JJF1224-2009

谢谢合作!

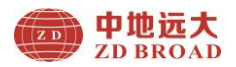

## 产品合格证

<span id="page-34-0"></span>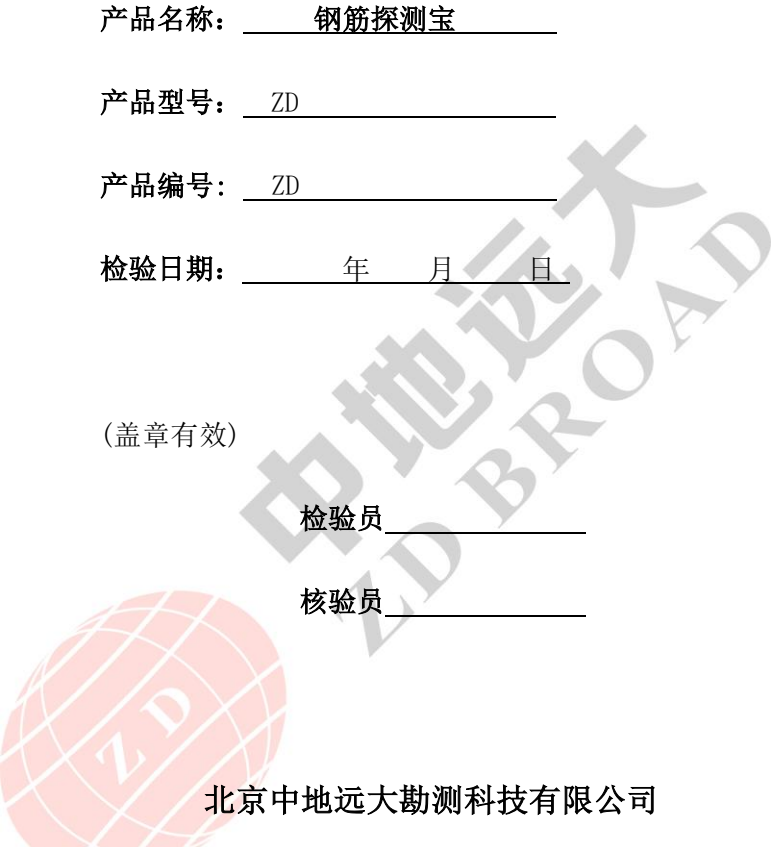

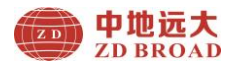

## 钢筋探测宝装箱单

<span id="page-35-0"></span>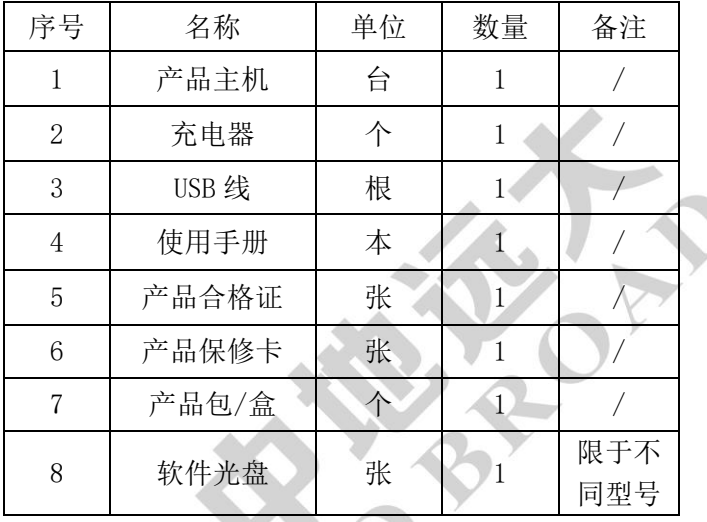

 $\mathbf{C}$ 

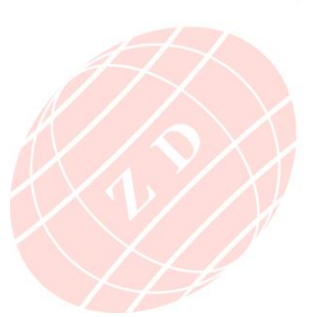

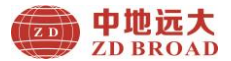

## 产品保修卡

<span id="page-36-0"></span>尊敬的中地远大用户您好!

感谢您选择中地远大的产品,我公司将竭诚为您提供优质的 产品和售后服务,具体保修内容如下:

- 一、自产品购买之日起,提供一年保修服务;提供终身软件升 级、技术服务及维修服务。
- 二、本保修卡(盖章有效)与正式购机凭证(如发票等)一起 作为保修依据。
- 三、在保修期内发生故障,经我司技术人员核实属正常情况下 发生,免收维修费;超出保修期,根据产品故障情况收取 成本费及维修费用。
- 四、请您收到产品后仔细检查,产品如有任何问题请在 5 日内 提出,否则视为接受产品。
	- 五、下列情况下,本公司提供有偿服务:
		- 1.非正常操作,不按照产品的使用手册操作、安装、保养 而造成故障的;
	- 2.非本公司授权的机构或人员自行拆卸、维修、改装的;
	- 3.自然灾害等不可抗力因素(如地震等)造成的损坏;
	- 4.因意外原因(如冲击、过压)造成的损坏。
	- 六、以上条款解释权归北京中地远大勘测科技有限公司

## 联系方式:

地址:北京市大兴区采育经济开发区采伟路 8 号(102606) 工厂:廊坊市经济技术开发区创业路 620 号 2 号楼(065001) 电话:400-805-9910 电话:010-80280188 手机: 18614056135  $QQ: 2512607207$ E-mail:zdydkc@163.com http://www.zdydkc.com